<span id="page-0-0"></span>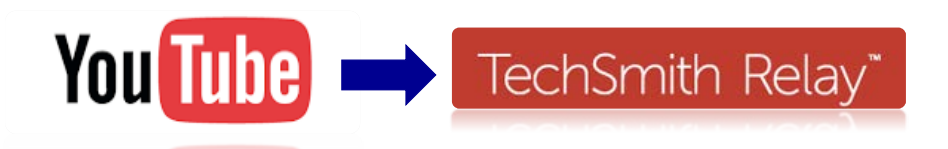

# **Importing Videos from Youtube into TechSmith Relay**

#### *Table of Contents*

*(click on the Highlander in the bottom right corner on any page to return here):*

- [Importing Videos from Youtube](#page-1-0) into TechSmith Relay
- [Adding Quiz Questions to the Video](#page-2-0)
- [Sharing the Video for Students to Watch \(Outside of D2L\)](#page-4-0)
- [Who Watched the Video? Viewing Analytics \(Outside of D2L\)](#page-5-0)
- Using a TechSmith [Relay Video \(Inside of D2L\)](#page-6-0)

<span id="page-1-0"></span>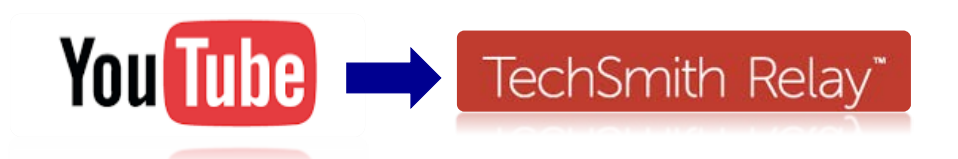

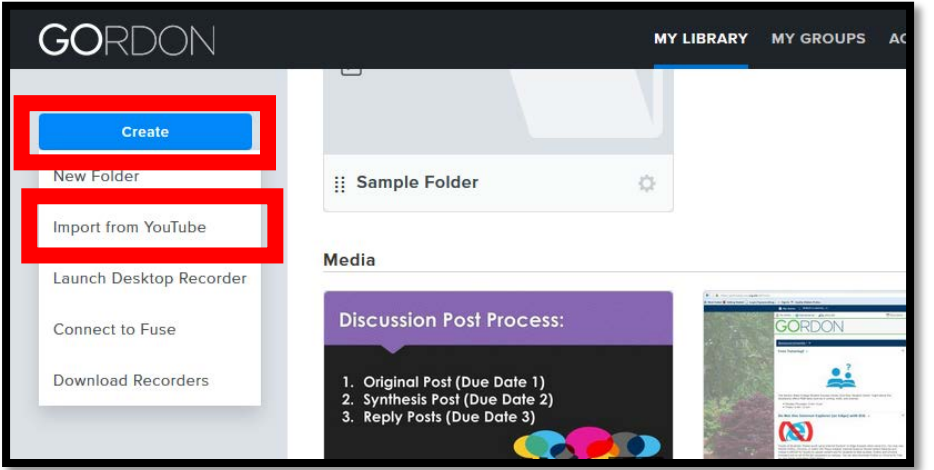

## **Importing a Video from Youtube into TechSmith Relay**

- 1. Log into your TechSmith Relay account at <https://gordonstate.techsmithrelay.com>
- 2. Choose "**My Library**" (top ribbon)
- 3. Choose "**Create**" (left side) and "**Import from Youtube**"
- 4. Input the URL for the Youtube video you would like to include
- 5. Given a few moments, the video should appear within your media area (My Library) of your TechSmith Relay account.

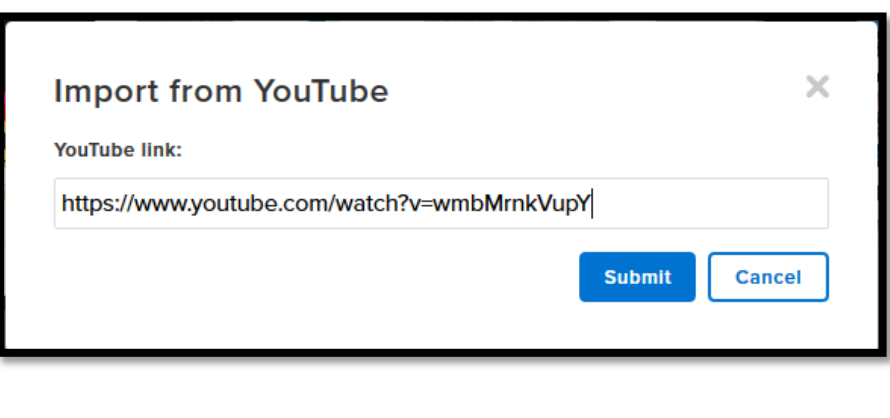

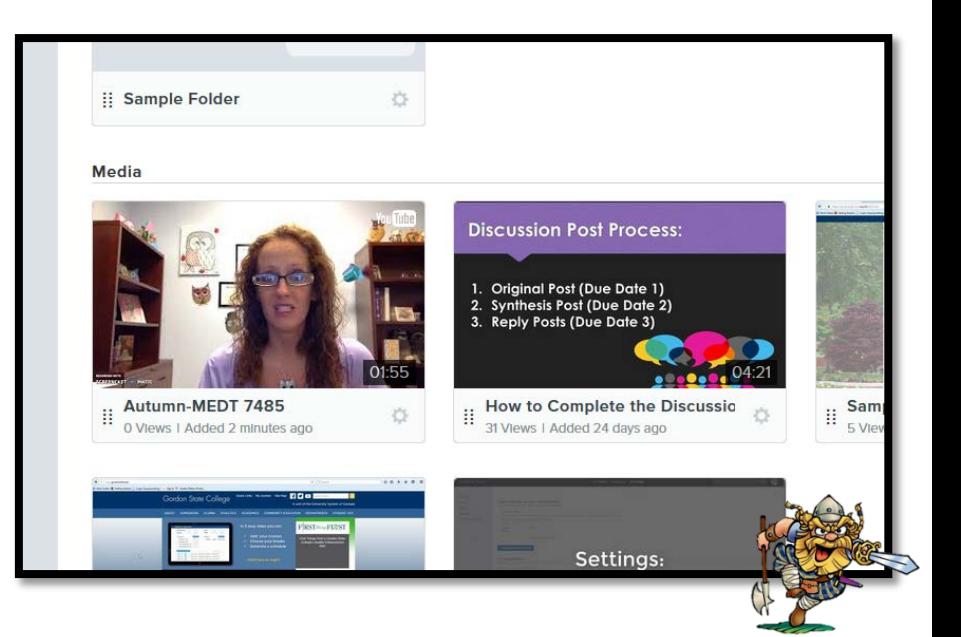

<span id="page-2-0"></span>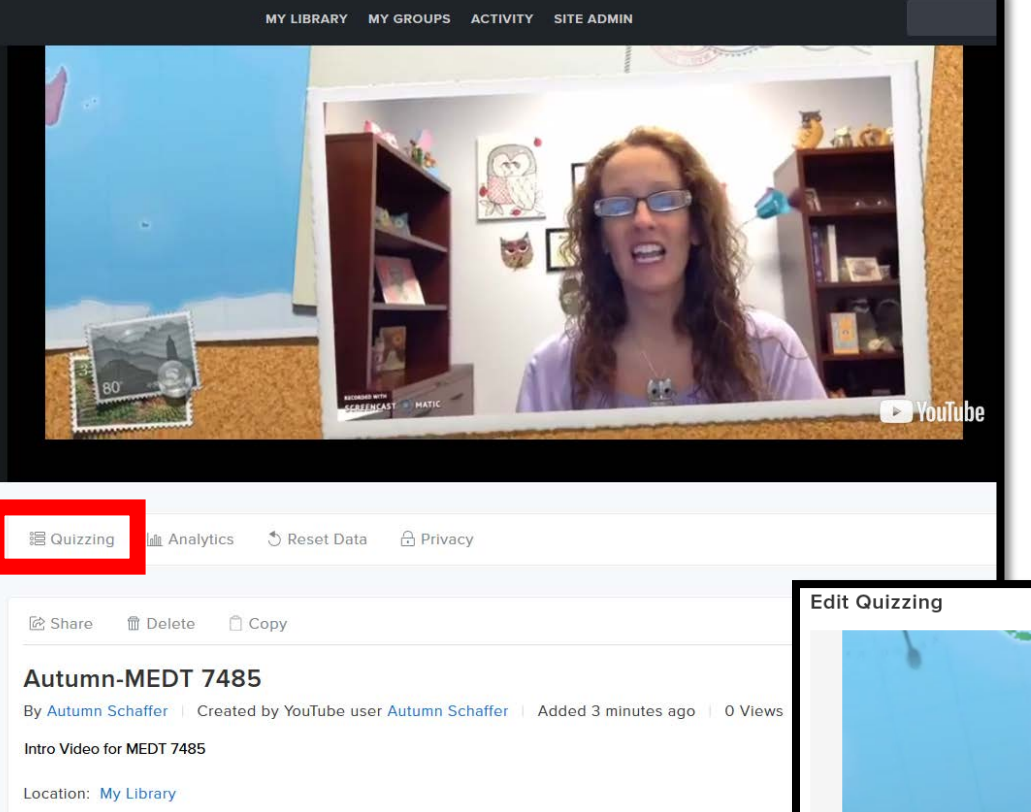

## **Adding Quiz Questions to the Video**

6. Select the video to add Quiz Questions (using the "**Quizzing**" tool). You can include graded/ungraded quizzes with multiple choice, true false, short answer, and fill in the blank questions.

Play the video to the point in which you want to add a quiz question, then choose "add a new question".

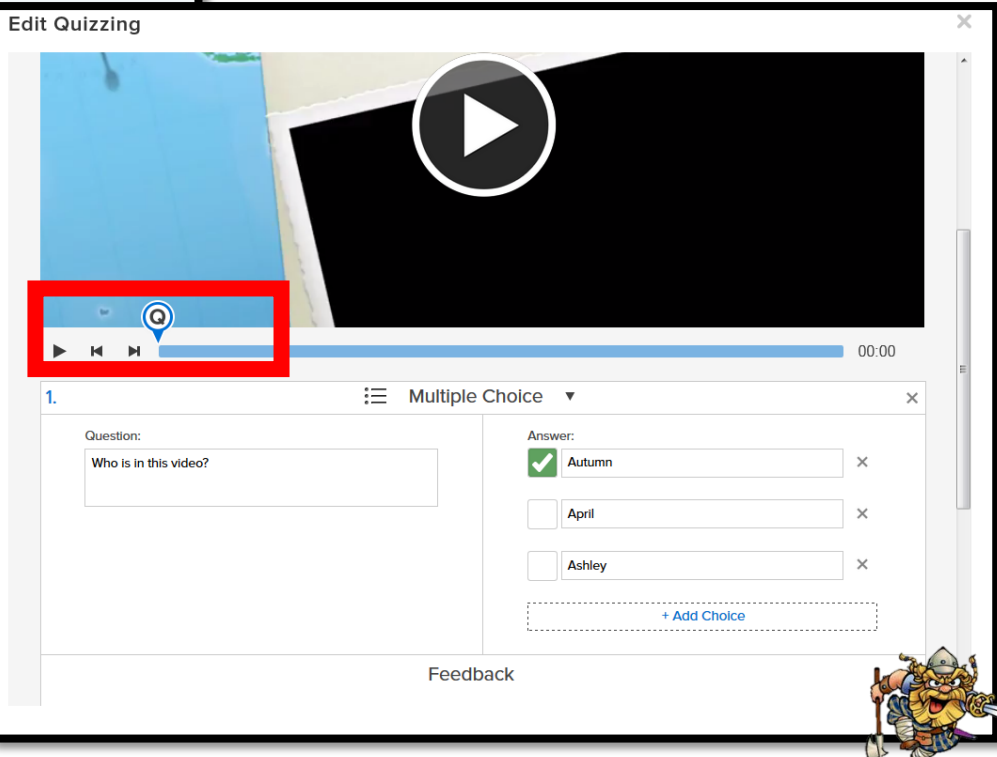

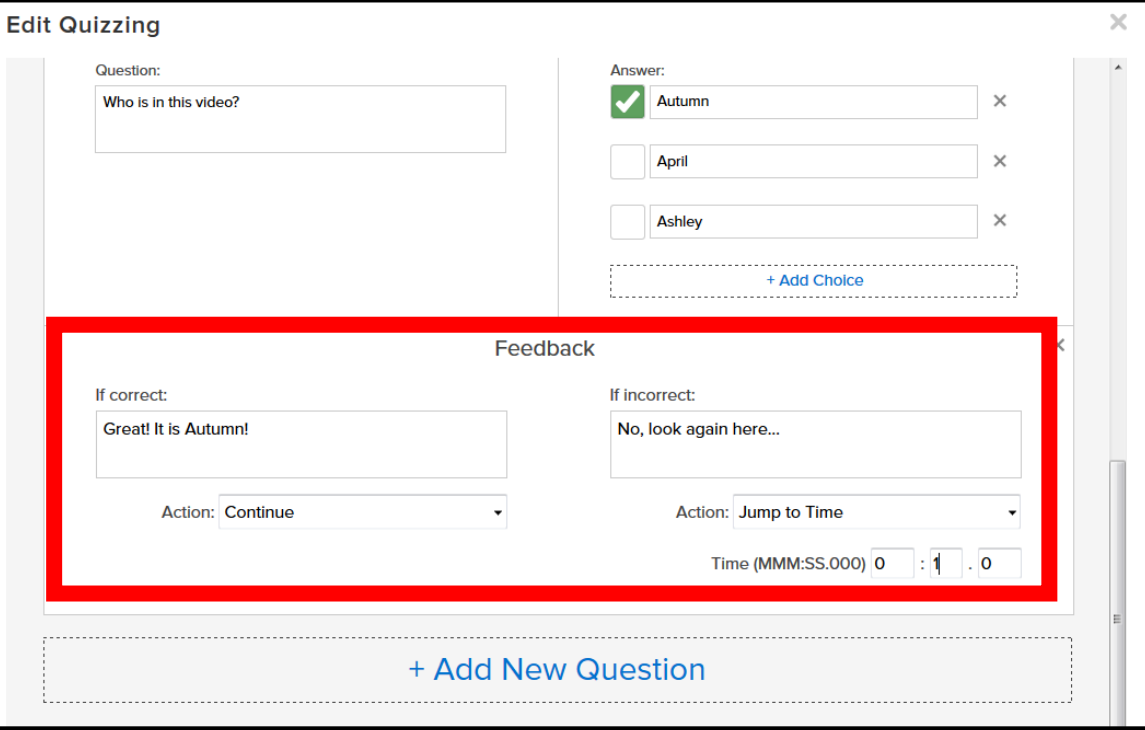

7. If the question has a correct answer, make sure to choose it when setting up the quiz.

Choose the feedback area to provide built-in responses based upon how the student answers. You can also choose an action (ie: If the student answers incorrectly, he/she is taken to a website with more information and/or he/she is taken back to a point within the video.)

8. Make sure to save the quiz in the top right corner in the quiz editor.

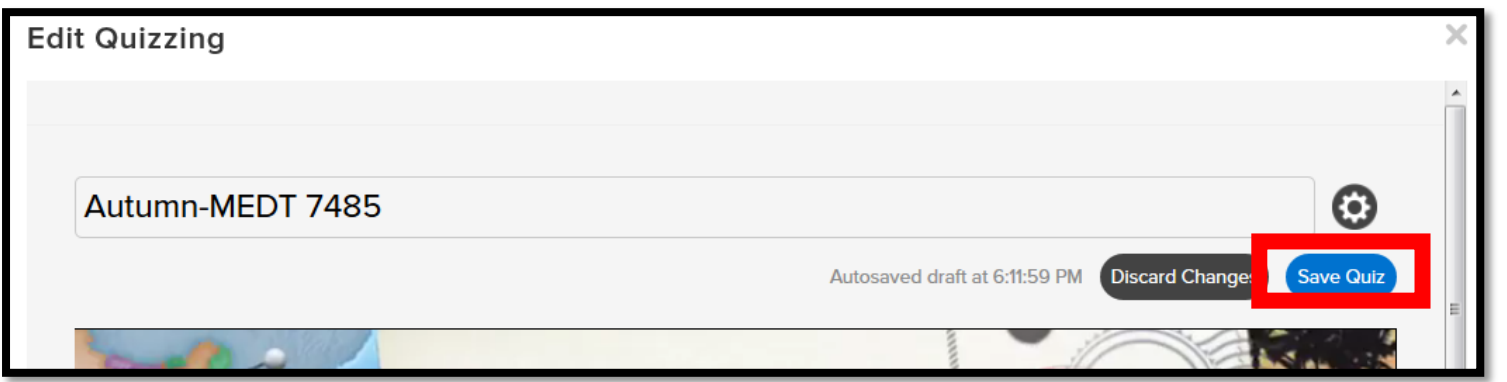

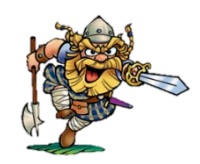

<span id="page-4-0"></span>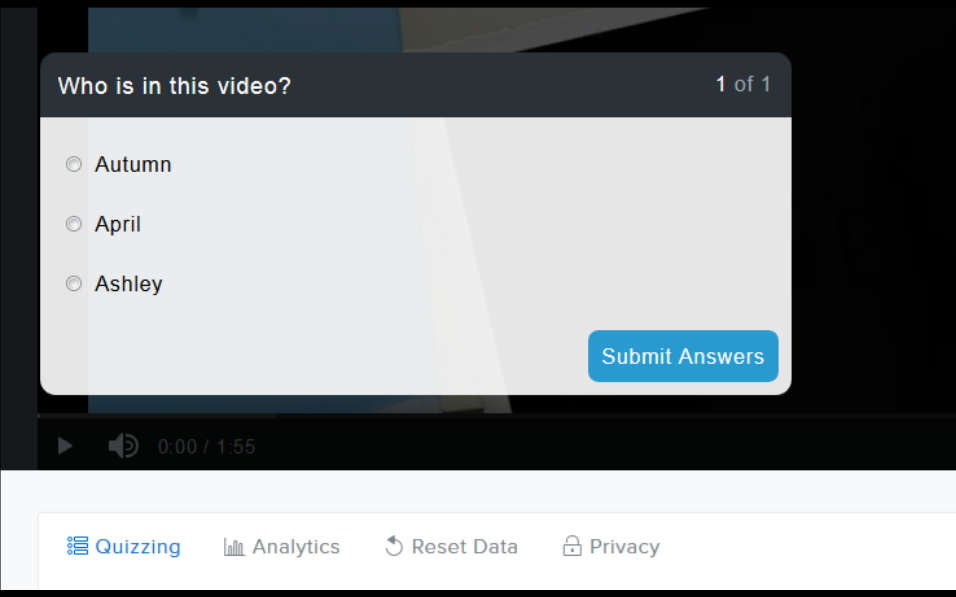

9. Once saved, the video will stop at the point of a question and display it. The video will not move forward until the student answers the question.

The feedback for the question (correct/incorrect) will appear after the student submits the answer to the question.

#### **Sharing the Video for Students to Watch (Outside of D2L)**

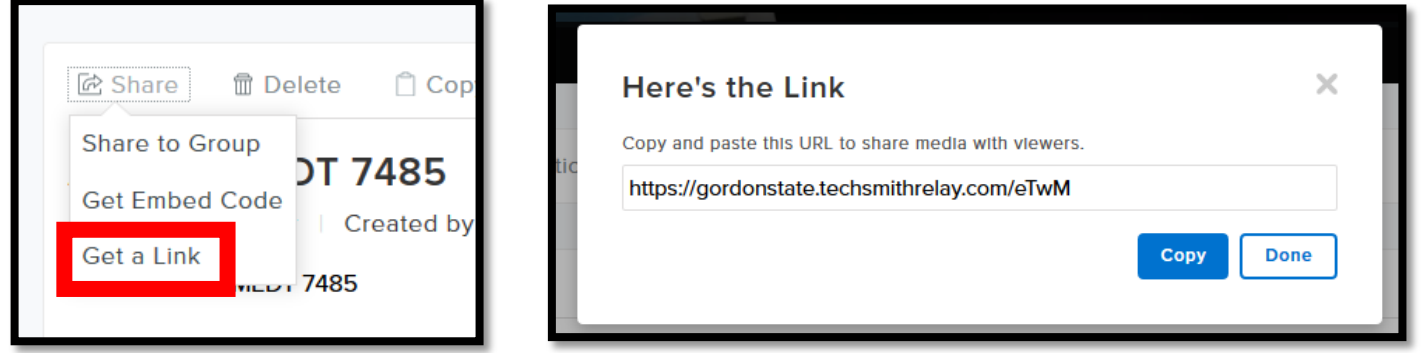

10. *You can share the video via a link to students, but if this link is distributed outside of D2L, students will have to login to their self-created TechSmith Relay account to be able to view it (this is so Relay can track who watched each video).* 

In your "**My Library**" area, choose the video and "**Share**" and "**Get a Link**". You can copy this link and place it in any file, webpage, email, etc. (again, students will have to log into their TechSmith account to view it.)

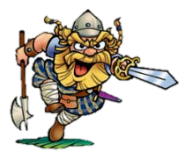

<span id="page-5-0"></span>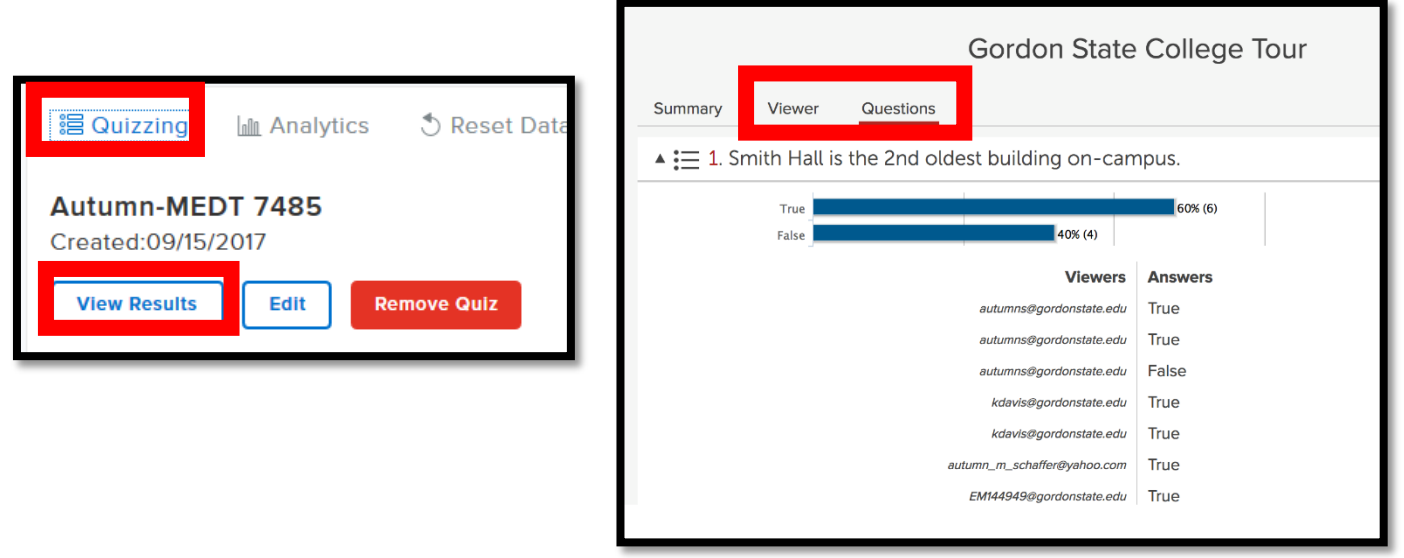

11. To view the quiz results (outside of D2L), choose "**My Library**" and the video. Choose "**Quizzing**" and "**View Results**". You will be able to see how users answered each question filtered by the user or by the question.

#### **Who Watched the Video? Viewing Analytics (Outside of D2L)**

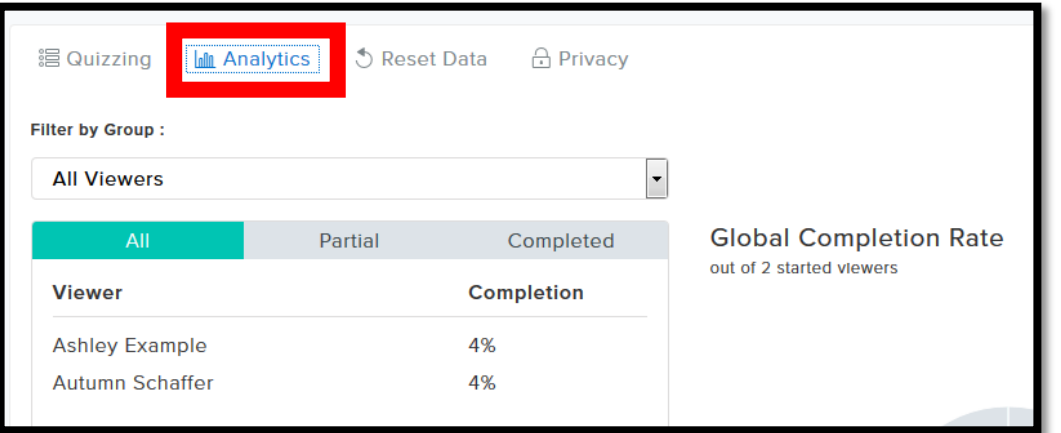

12. From the "**My Library**" area, choose the video and "**Analytics**". You will see a list of those who have viewed the video and what percentage of the video they watched.

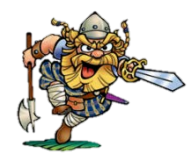

<span id="page-6-0"></span>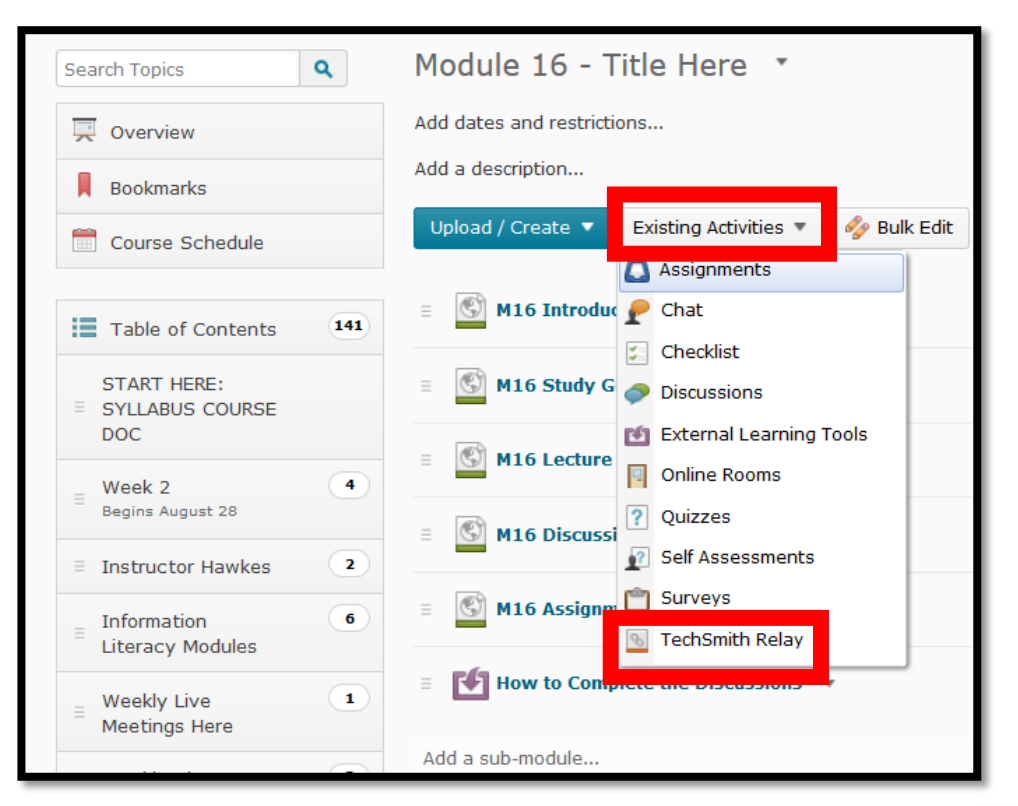

# **Using a TechSmith Relay Video (Inside of D2L)**

13. If you use D2L, you can pull the video into your course and *students will NOT have to login to their TechSmith Relay account to view the video (logging into D2L will be sufficient)*. In the "**Content**" area of your course, choose the module on the far left side of the page. Choose "**Existing Activities**" and "**TechSmith Relay**".

You will then be able to "**add media**" to include your video within D2L. The quizzing and analytics functions are still available within D2L.

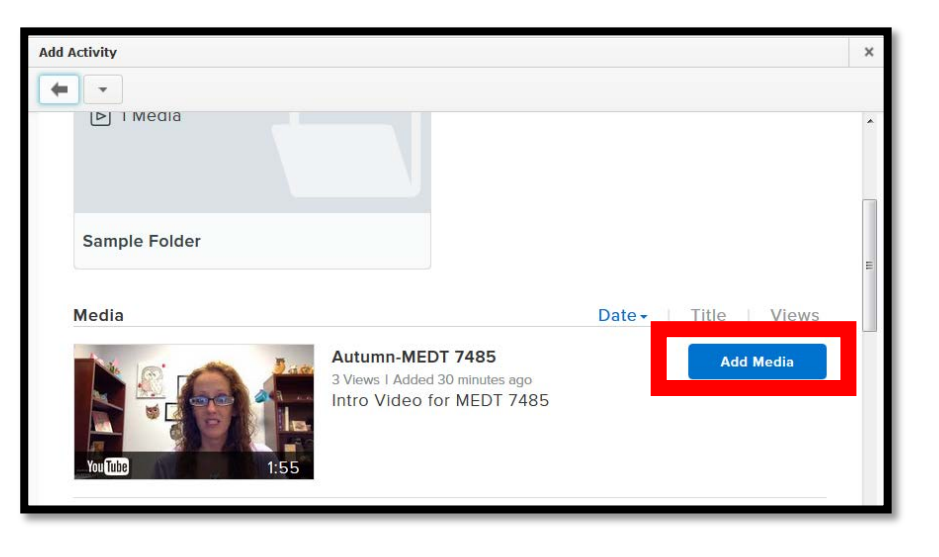

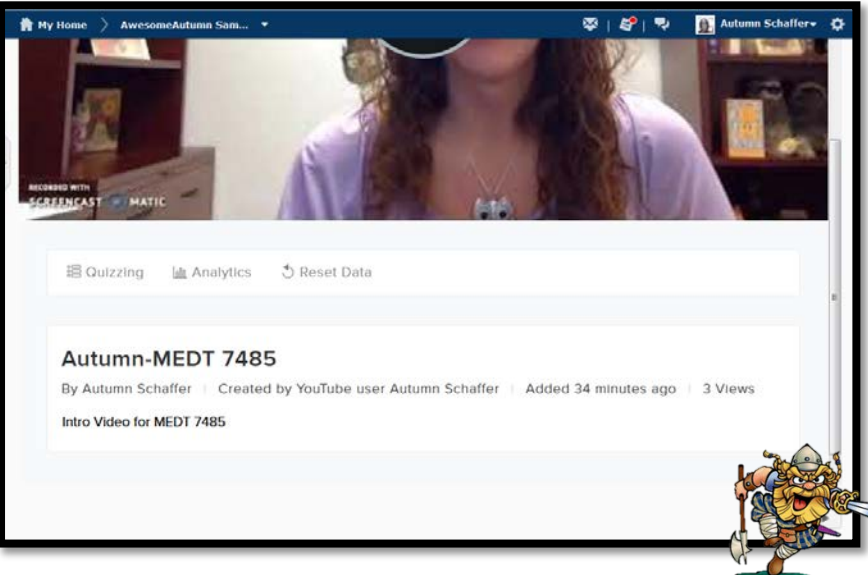